Entering Tips Job Aid

Employees can enter tips for themselves as follows:

1. An employee accesses the GT10 clock with face recognition.

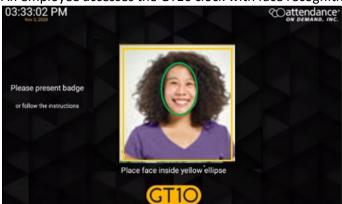

2. Tap the **Options** button. The **Employee Options** screen is displayed.

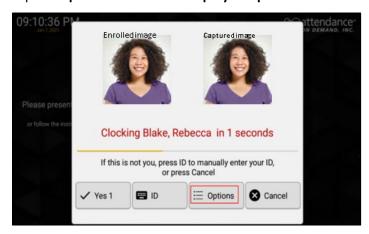

3. Tap **Self Service** to access the employee self-service operations.

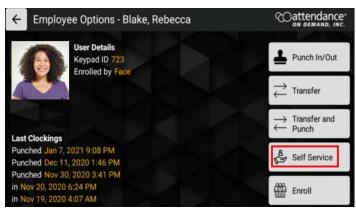

4. Tap Enter Tips.

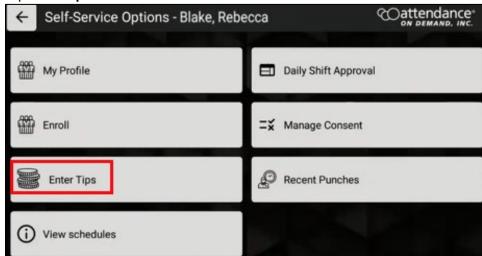

5. Enter the dollar amount in the Enter amount field for tip entry. Click OK.

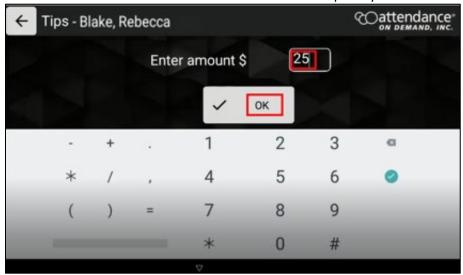

6. The "Tips Submitted" message is displayed.

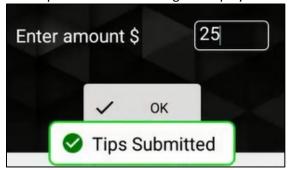

Blake, Rebecca (Cedar Springs-Default-Physical Therapy-Physical Therapy Assistant) Editing Sheet Time Card Current Period ~ Adjustments Approve Print First Name ID Location Position Last Name Department 723 Cedar Springs Physical Therapy Physical Blake Rebecca 4 📗 Timestamp Account Effective Description Ġ AODC 05/03/2021 Mon May-03 21 Credit of 25,0000 05/03/2021 05:14pm

7. The entered tips are displayed on the employee time card.

© 2021 Attendance on Demand, Inc. All rights reserved. Attendance on Demand is a registered trademark of Attendance on Demand, Inc. (AOD). Nothing contained here supersedes your obligations under applicable contracts or federal, state and local laws in using AOD's services. All content is provided for illustration purposes only.